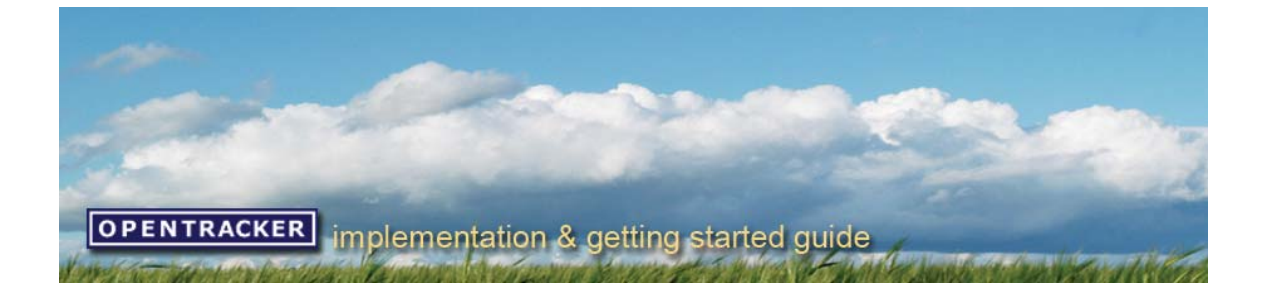

## **เริ่มตนการใชบร ิการ tracking ของ Opentracker คูมือการใชบริการ tracking**

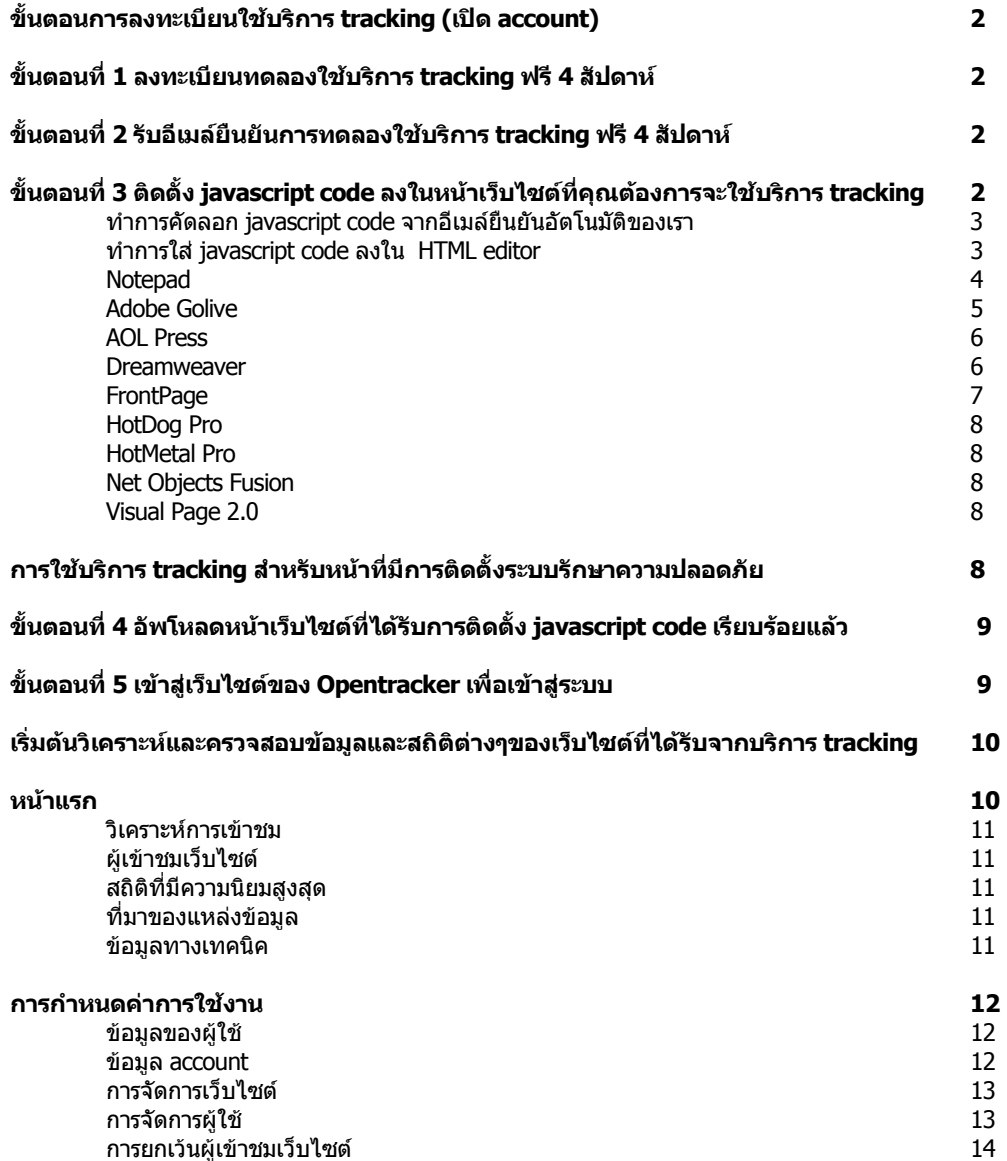

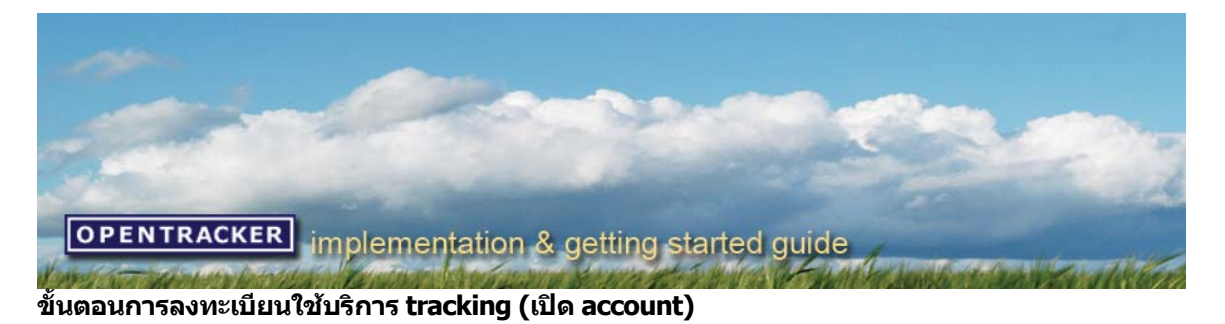

## **ขั้นตอนท 1 ี่ [ลงทะเบียนเขาใช](http://www.opentracker.in.th/th/start/create_account_step1.jsp) บรการ ิ tracking ฟรี 4 สัปดาห**

คุณสามารถลงทะเบียนทดลองใชบริการ tracking ฟรี 4 สัปดาหไดโดยเขาไปใน [www.opentracker.in.th](http://www.opentracker.in.th/) และทําการ คลิกที่ "ทดลองใชบริการ tracking ฟรี" ที่เมนูดานซายมือบนสุดเพื่อทําการกรอกขอมูลดังตอไปนี้

- อีเมล
- รหัสผาน (password) อยางนอย 6 ตัวอักษร
- รูปแบบของเวลาที่จะใชในการจัดแสดงขอมูลและสถิติตางๆของเว็บไซต
- url ของเว็บไซตที่จะใชบริการ tracking เชน [http://www.mysite.com](http://www.mysite.com/) เปนตน
- ทําการตกลงและยอมรับเงื่อนไขการใหบริการ

คุณจําเปนตองกรอกขอมูลขางตนใหครบถวน คุณจึงจะสามารถทดลองใชบริการ tracking ฟรี 4 สัปดาหไดและกอนที่จะ ีสิ้นสุดการลงทะเบียนประมาณ 3 วัน เราจะทำการจัดส่งอีเมล์ค่าบริการที่คุณจะต้องชำระในเดือนถัดไปในกรณีที่คุณต้อง ้ที่จะใช้บริการ tracking ต่อ โดยเราจะทำการคิดค่าบริการตามจำนวนหน้าเว็บไซต์ที่ได้รับการเข้าชมจากผู้เข้าชม เว็บไซต์ของคุณในช่วงทดลองใช้บริการ tracking แต่ถ้าหากคุณไม่ต้องการที่จะใช้บริการ tracking ต่อ คุณก็ไม่ต้อง เสียคาใชจายใดๆในการยกเลิกการใหบริการ tracking ทั้งสิ้น

## **ขั้นตอนท 2 ี่ รับอีเมลยืนยันการทดลองใชบร การ ิ tracking ฟร 4 ี สัปดาห**

หลังจากที่คุณลงทะเบียนเขาใชบริการ tracking เรียบรอยแลว คุณจะไดรับอีเมลยืนยันการทดลองใชบริการ tracking ฟรี 4 สัปดาหจากเรา ซึ่งในอีเมลฉบับนี้จะประกอบไปดวยขอมูลในการเขาสูระบบ (login) เพื่อเขาใชบริการ tracking และ javascript code ที่จะใช้สำหรับใส่ลงในหน้าเว็บไซต์ที่ต้องการใช้บริการ tracking

คุณสามารถใชหนาเว็บไซต "ขอมูล account" เพื่อ :

- เพิ่มหรือลบ
- เพิ่มหรือลบและกําหนดสิทธิในการใชงานของผูใช
- จัดสง javascript code ใหตัวคุณเองอีกครั้ง ในกรณีที่คุณลืมหรือทํา javascript code หาย

คุณสามารถใชหนาเว็บไซต "ขอมูลผูใช" เพื่อ :

- เปลี่ยนแปลงรหัสผาน (password)
- เปลี่ยนแปลงอีเมล
- ี่ กำหนดรูปแบบของเวลาที่จะใช้ในการจัดแสดงข้อมลและสถิติต่างๆของเว็บไซต์

**ในกรณีที่คุณลืมหรือทารห ํ สผั าน (password) หาย** และตองการใหเราทําการจัดสงรหัสผานใหคุณอีกครั้ง คุณ ก็สามารถทำได้โดยเข้าไปในหน้าเว็บไซต์ที่ใช้ในการเข้าส่ระบบ (login) แล้วทำการกรอกอีเมล์ของคุณและคลิกที่ *"*เข้า ี่ ส่ระบบ″ เราจะทำการจัดส่งรหัสผ่านให้คณอีกครั้งในทันที

## **ขั้นตอนท 3 ี่ ติดตั้ง javascript code ลงในหนาเวบไซต ็ ที่คุณตองการจะใชบรการ ิ tracking**

หลังจากที่คุณได้รับอีเมล์อัตโนมัติยืนยันจากเราแล้ว ซึ่งภายในอีเมล์ฉบับนี้จะประกอบไปด้วยข้อมูลในการเข้า สระบบ (login) เพื่อเข้าใช้บริการ tracking และ javascript code ที่จะใช้สำหรับใส่ลงในหน้าเว็บไซต์ที่ต้องการใช้บริการ tracking หลังจากนั้นใหคุณเขาไปตรวจสอบอีเมลของคุณเพื่อทําการคัดลอก javascript code ของเรา แลวทําการใส javascript code ของเราลงใน HTML editor ซึ่งในการนำ javascript code ไปใส่ไว้ใน HTML code คุณจำเป็นที่ จะตองใชโปรแกรม HTML editor

คุณสามารถทำการใส่ javascript code เพื่อใช้บริการ tracking ในทุกๆหน้าเว็บไซต์ตามที่คุณต้องการ (ไม่ ้จำกัดจำนวนหน้า) ไม่ว่าหน้าเว็บไซต์นั้นๆจะเป็นหน้าเว็บไซต์ที่เป็นเฟรม, หน้าเว็บไซต์จัดแสดงเนื้อหาของเว็บไซต์, ู หน้าเว็บไซต์เมนการใช้งาน. หน้าเว็บไซต์ที่เป็นแบบฟอร์มอีเมล์หรือหน้าเว็บไซต์ที่ใช้ขายสินค้าออนไลน์ คณก็สามารถ ใช้บริการ tracking ได้โดยการนำ javascript code ที่ได้รับจากอีเมล์อัตโนมัติยืนยันของเราไปใส่ลงในทุกๆ หน้าของ เว็บไซตที่ตองการใชบริการ tracking

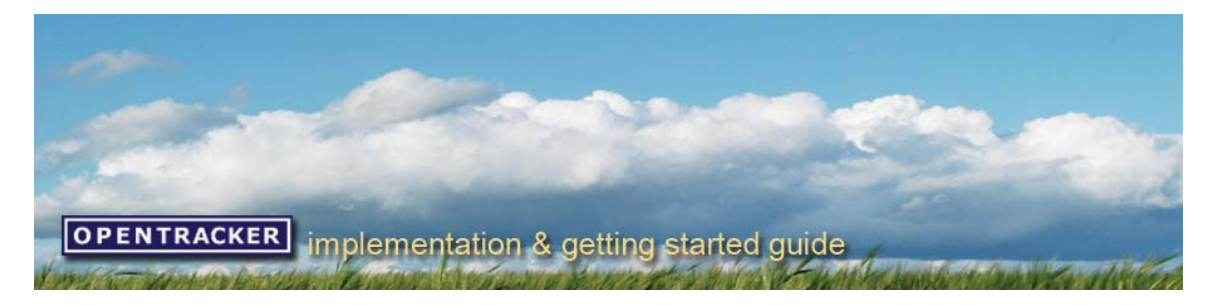

### **ทําการคดลอ ั ก javascript code จากอเมล ี ย ืนยันอัตโนมตั ิของเรา**

หลังจากที่คุณลงทะเบียนเขาใชบริการ tracking เรียบรอยแลว คุณจะไดรับอีเมลอัตโนมัติยืนยันจากเรา ซึ่งภายในอีเมล ฉบับนี้จะประกอบไปดวยขอมูลในการเขาสูระบบ (login) เพื่อเขาใชบริการ tracking และ javascript code ที่จะใช ี่สำหรับใส่ลงในหน้าเว็บไซต์ที่ต้องการใช้บริการ tracking จากนั้นให้คุณเข้าไปตรวจสอบอีเมล์ของคุณเพื่อทำการ ์ คัดลอก javascript code ของเรา ขั้นตอนนี้ถือเป็นขั้นตอนที่สำคัญที่สุดเพราะคุณจะต้องทำการคัดลอก javascript code ของเราให้ครบและถกต้องทกตัวอักษรตามที่คุณได้รับจากอีเมล์ยืนยันของเรา

**ขอควรระวงั :** หากเกิดขอผิดพลาดจากการกระทําของคุณ ไมวาจะเปนการดัดแปลง แกไข javascript code ของเรา ้ หรือทำการคัดลอก javascript code ที่เราให้มาไม่ครบ คุณจะไม่สามารถเข้าสู่ระบบ (login) เพื่อตรวจสอบข้อมูลและ สถิติตางๆของเว็บไซตจากบริการ tracking ได

**ิ <b>หมายเหต**ุ : คุณจะได้รับ javascript code ของเราจากอีเมล์ที่คุณแจ้งไว้ในขั้นตอนของการลงทะเบียนทดลองใช้ บริการ tracking ฟรี 4 สัปดาห หลังจากนั้นใหคุณทําการคัดลอกเฉพาะ javascript code ของเราเทานั้น

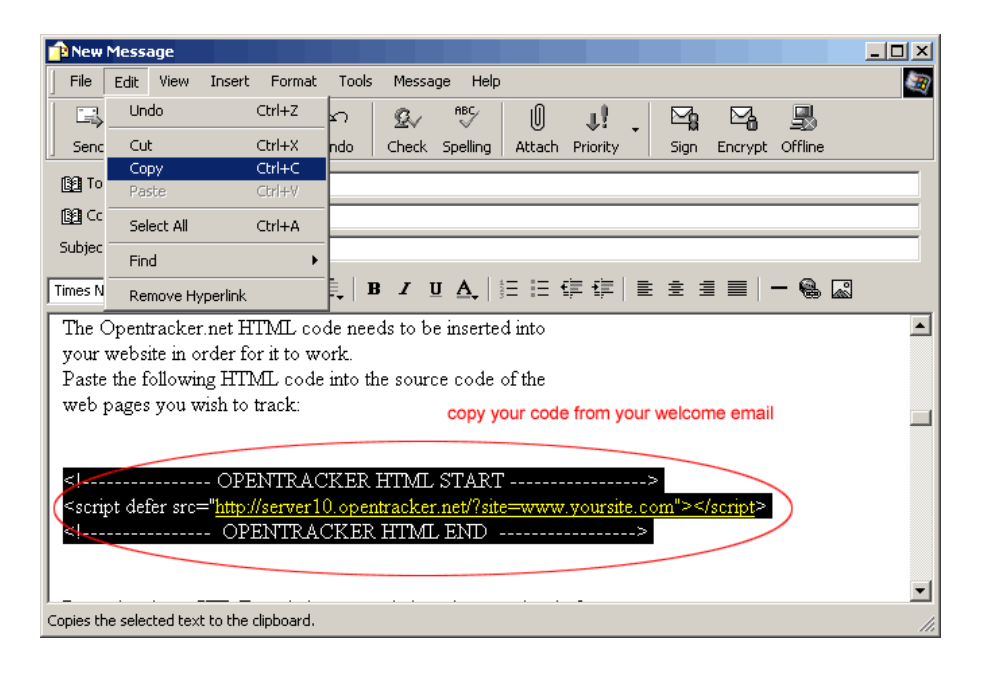

## **ทําการใส javascript code ลงใน HTML editor**

คุณจําเปนที่จะตองใชโปรแกรม HTML editor ในการนํา javascript code ไปใสไวใน HTML code ขอควรระวัง : โปรแกรม HTML editor บางโปรแกรมสามารถเปลี่ยนแปลง HTML code ของคุณได้ ซึ่งก็อาจทำให้ เกิดความเสียหาย แก javascript code ได

ดังนั้น เราจึงไดทําการทดสอบโปรแกรม HTML editor ทุกโปรแกรม ซึ่งโปรแกรม HTML editor ดานลางดังตอไปนี้คือ โปรแกรม HTML editor ที่จะไมสรางความเสียหายใหกับ javascript code อยางแนนอน

**หมายเหตุ :** ในกรณีที่คุณมีปญหาหรือขอสงสัยเพิ่มเติมเกี่ยวกับการใส javascript code ลงใน HTML editor คุณสามารถติดตอเราโดยตรงไดที่ [support@opentracker.in.th](mailto:support@opentracker.in.th) หรือหมายเลขโทรศัพท 0-3523-1214 และ 0-3526-8737

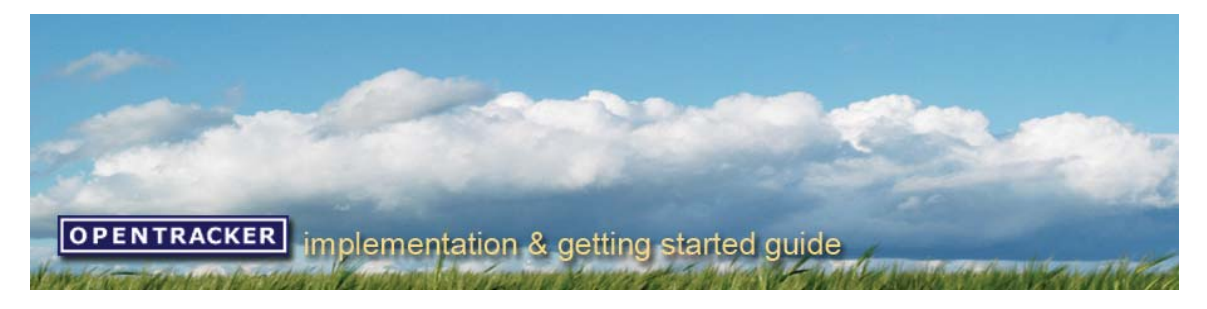

### **Notepad**

้ถ้าหากโปรแกรม HTML editor ของคุณนอกเหนือจากรายชื่อที่เรามีให้นั้น คุณสามารถใช้โปรแกรม Notepad ซึ่งทำได้ งายและรวดเร็ว เพราะโปรแกรมนี้จะติดมากับ Microsoft Window ทุกเวอรชั่นอยูแลว คุณเพียงแคเปดหนาของ HTML ในโปรแกรม Notepad จากนั้นใหคุณเลื่อนเมาสลงมายังดานลางสุดของหนาเว็บไซต แลวทําการใส javascript code กอนที่จะสิ้นสุดคําสั่ง </body> หลังจากใส javascript code เรียบรอยแลวใหคุณทําการเซฟไฟล จึงเปนอันเสร็จสิ้น กระบวนการ (คุณสามารถใส javascript code เพื่อใชบรการ ิ tracking ในทุกๆหนาเว็บไซตตามที่คุณตองการ)

**์ ข้อควรระวัง :** ห้ามทำการเปลี่ยนแปลง ดัดแปลง หรือแก้ไข iavascript code ของเราไม่ว่าส่วนหนึ่งส่วนใดเป็นอัน ขาด หากเกิดการกระทำดังกล่าวขึ้น คุณจะไม่สามารถเข้าสระบบ (login) เพื่อตรวจสอบข้อมูลและสถิติต่างๆของเว็บไซต์ จากบริการ tracking ไดเนื่องจากระบบจะหยุดทํางานทันที

**หมายเหตุ :** javascript codeที่ปรากฏในภาพเปนเพียงแคตัวอยางเทานั้น คุณตองทําการใส javascript code ที่คุณ ไดรับจากอีเมลยืนยันอัตโนมัติของเราเทานั้น

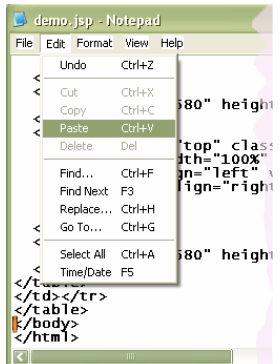

ภาพของตำแหน่งที่คุณจะต้องทำการใส่ javascript code

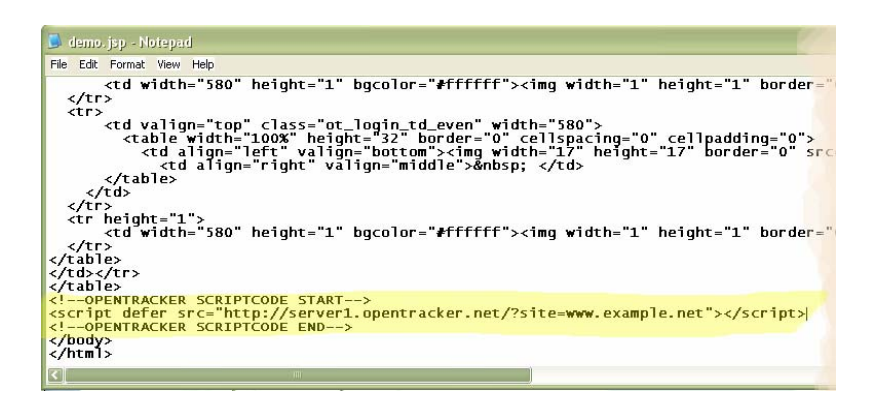

้รูปภาพทางด้านขาว คือ การใส่ javascript code ในตำแหน่งที่ถูกต้อง)

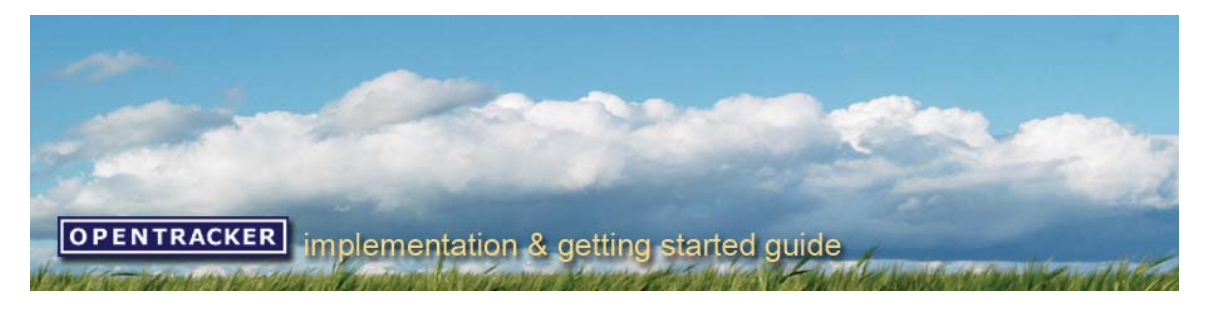

### **Adobe Golive**

เปิดหน้าเว็บไซต์ของคณและคลิกที่ "code view"

เลื่อนเมาส์ไปที่ด้านล่างของหน้าเว็บไซต์และหาตำแหน่งของคำสั่ง </body> ทําการคัดลอก javascript code ของ opentracker และนํามาใสไวกอนที่จะสิ้นสุดคําสั่ง </body>

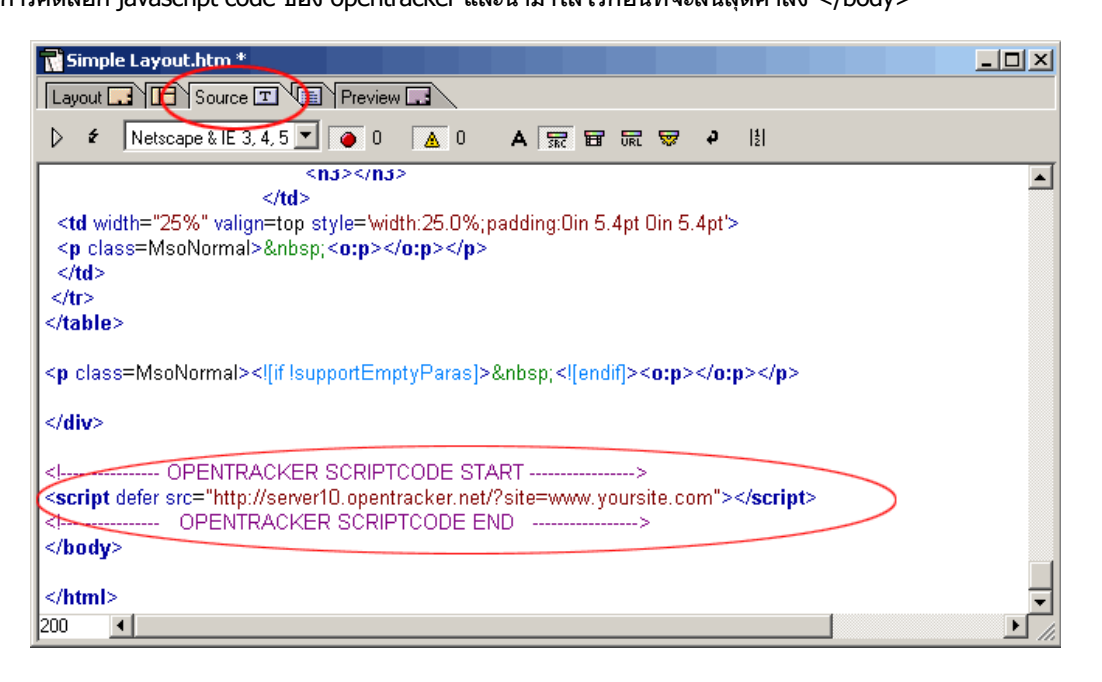

## **สําหรบโป ั รแกรม Golive ใหค ุณเลอกื search and replace**

คลิกที่ source เพื่อทําการเลือกไฟลที่คุณตองการแทรก javascript code กอน หลังจากนั้นใหใส javascript code ลงในชอง Replace

**ขอควรระวงั :** ในการใส javascript code คุณจะตองทําการใส </body> tag สําหรับการปด </body>

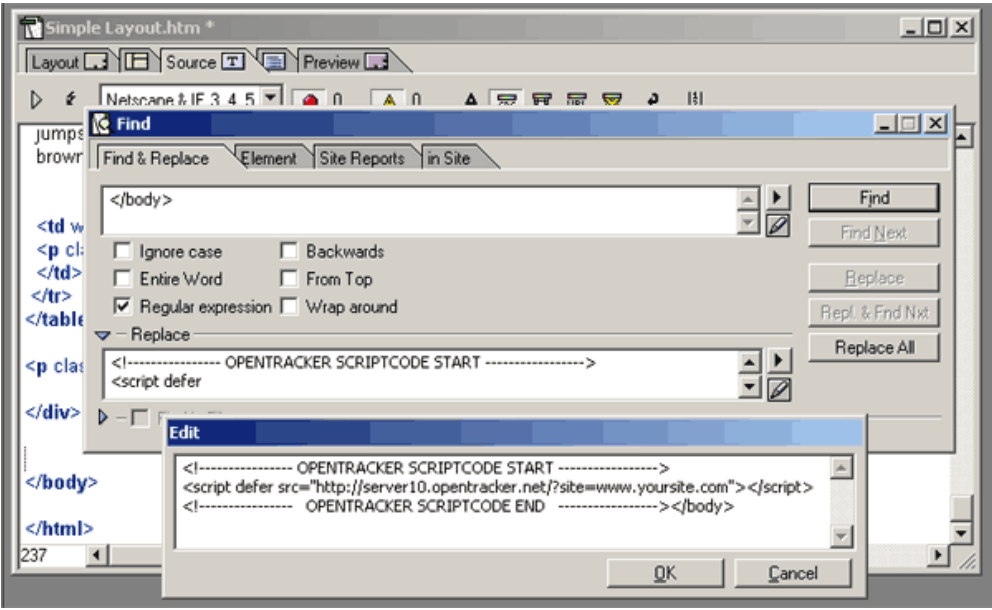

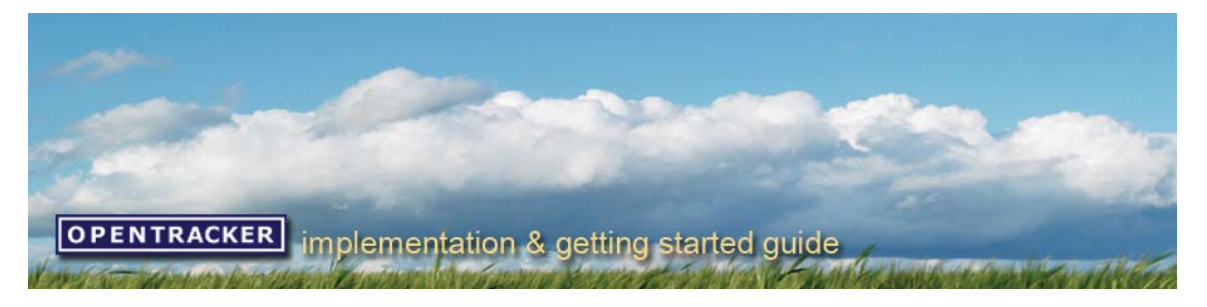

### **AOLPress**

เราไม่ขอแนะนำให้คุณทำการติดตั้ง javascript code ลงในหน้าเว็บไซต์ด้วยโปรแกรม AOLPress เนื่องจากโปรแกรมดังกลาวไมสามารถรองรับการทํางานของ javascript code ของเราได ดังนั้น คุณจึงควรเลือกใชโปรแกรม HTML Editor หรือโปรแกรม text editor อาทิเชน Notepad ในการใส javascript code

### **Dreamweaver**

เปิดหน้าเว็บไซต์ของคณและคลิกที่ "code view" เลื่อนเมาส์ไปที่ด้านล่างของหน้าเว็บไซต์และหาตำแหน่งของคำสั่ง </body> ทําการคัดลอก javascript code ของ opentracker และนํามาใสไวกอนที่จะสิ้นสุดคําสั่ง </body>

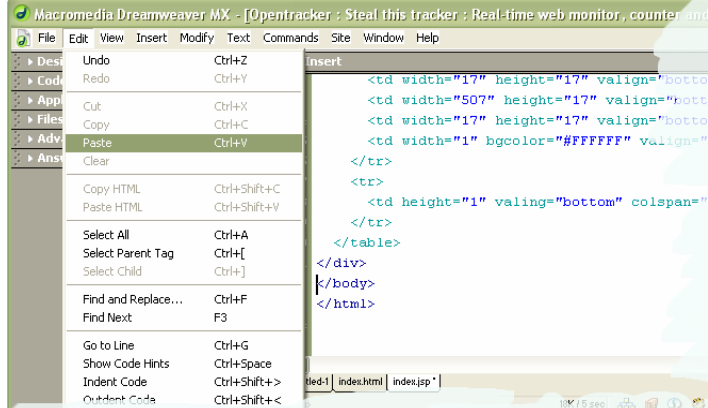

## **สําหรบโป ั รแกรม Dreamweaver ใหค ณเ ุ ลือก search and replace**

คลิกที่ source เพื่อทําการเลือกไฟลที่คุณตองการแทรก javascript code กอน หลังจากนั้นใหใส j avascript code ลง ในชอง Replace

**ขอควรระวงั :** ในการใส javascript code คุณจะตองทําการใส </body> tag สําหรับการปด </body>

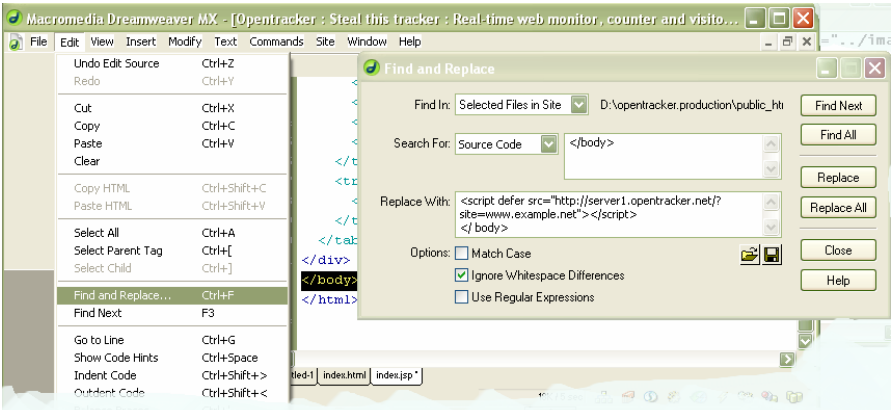

# **อีกหนงทางเล ึ่ ือกสําหรบโ ั ปรแกรม Dreamweaver**

ี่สำหรับผู้ออกแบบเว็บไซต์ที่เชี่ยวชาญและชำนาญในการใช้ **Dreamweaver** เพื่อสร้าง template คุณสามารถทำการ ใส javascript code ของไวทหนี่ า template หลัก โดยนํา javascript code ใสไวกอนที่จะสิ้นสุดคําสั่ง </body> จากนั้นจึงทําการ modified template ใหกับทุกหนาที่มีการใส javascript code เพื่ออัพเดทเว็บไซต

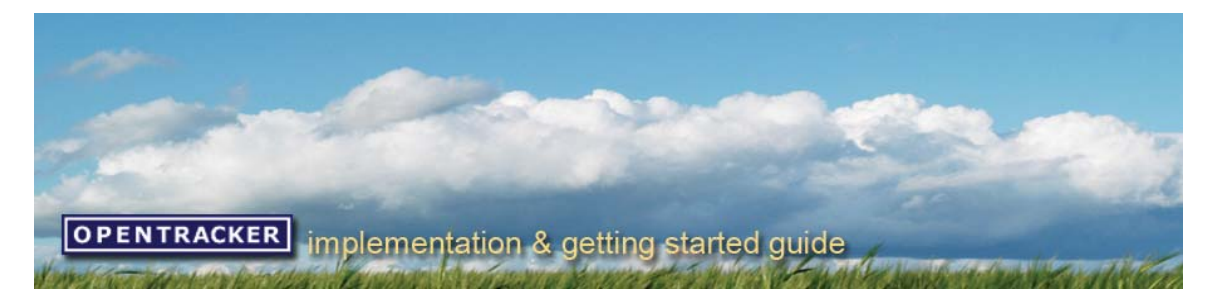

## **FrontPage**

เปดหนาเว็บไซตของค ุณและคลิกที่ "HTML" (ดูตัวอยางดานลาง)

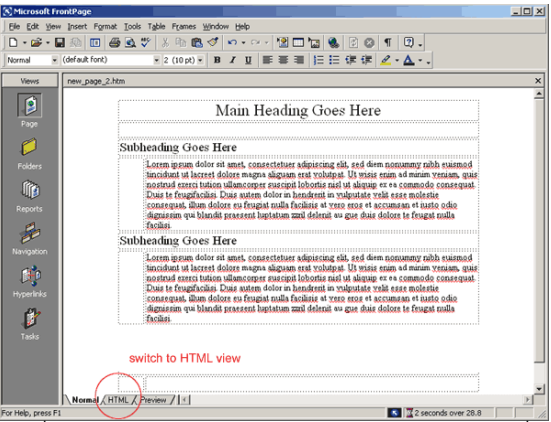

ู้เลื่อนเมาส์ไปที่ด้านล่างของหน้าเว็บไซต์และหาตำแหน่งของคำสั่ง </body>

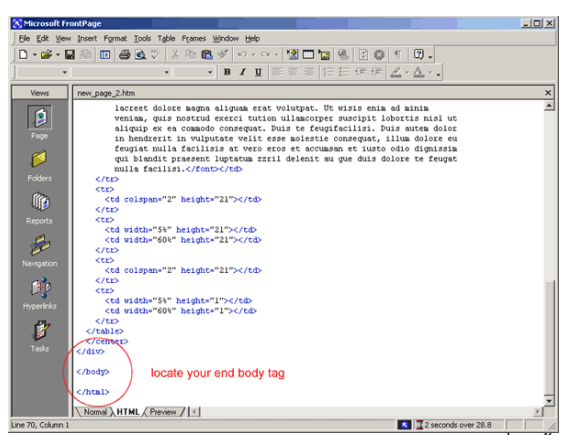

ทําการคัดลอก javascript code ของ opentracker และนํามาใสไวกอนที่จะสิ้นสุดคําสั่ง </body>

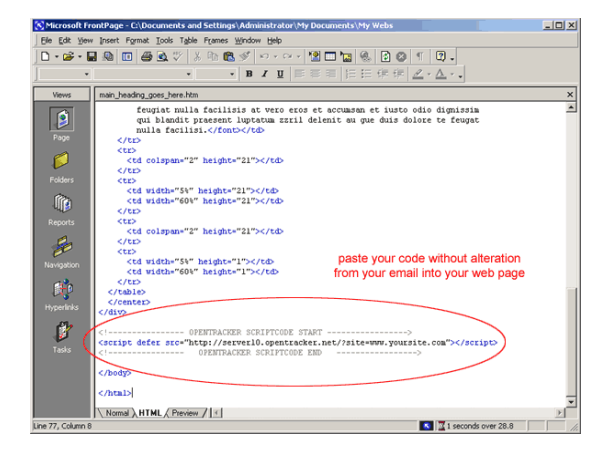

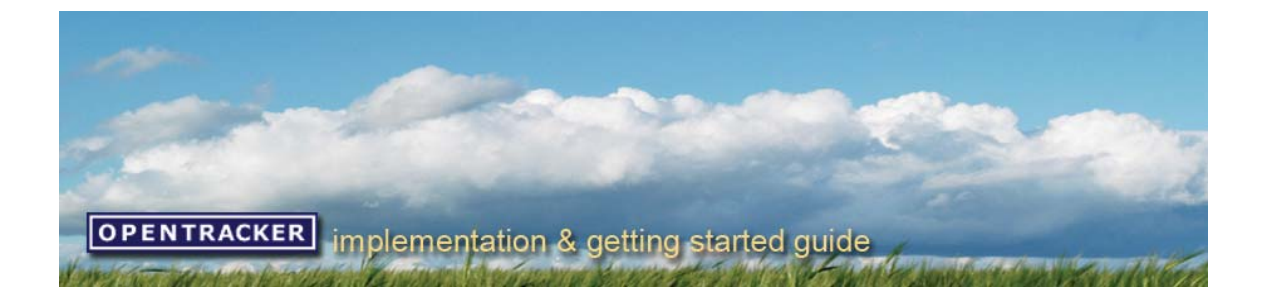

### **HotDog Pro**

หลังจากที่คุณทําการคัดลอก javascript code เรียบรอยแลว ใหคุณทําการใส javascript code ระหวาง <Body>  $<$ /Body> หากมีตัวอักษรสีแดงขึ้นมาว่า "code errors″ ไม่ต้องสนใจเพราะนั่นไม่ใช่ข้อผิดพลาดในการใส่ javascript code และหามทําการดัดแปลง แกไข หรือเปลี่ยนแปลง javascript code เปนอันขาด

### **HotMetal Pro**

หลังจากที่คุณทำการคัดลอก javascript code เรียบร้อย แล้ว ให้คุณทำการใส่ javascript code ระหว่าง <Body> </Body> หากมีตัวอักษรสีแดงขึ้นมาวา "code errors" ไมตองสนใจเพราะนนไั่ มใชขอผิดพลาดในการใส javascript code และหามทําการดัดแปลง แกไข หรือเปลี่ยนแปลง javascript code เปนอันขาด

### **Net Objects Fusion**

เริ่มต้นโดยการคลิกขวาที่ lavout จากนั้นให้คลิกที่ " Lavout HTML″ และ " Beginning of Body″ tab ตามลำดับ แล้ว จึงทําการใส javascript code แลวจึงคลิกที่ "OK" จึงเปนอันเสร็จสิ้นกระบวนการ

## **Visual Page 2.0**

คลิกที่ view ใน menu bar จากนั้นใหคลิกที่ source และใหคุณทําการใส javascript code ระหวาง <Body> </Body> จากนั้นใหคุณคลิกที่ view และ page ตามลําดับ หากเกิดมี javascript code อื่นแทรกเขามาในหนานนั้ คุณ ไม่ต้องสนใจเพราะนั่นไม่ใช่ข้อผิดพลาดในการใส่ iavascript code และจะไม่มีผลกระทบใดๆทั้งสิ้นกับเว็บไซต์รวมไปถึง ผลของการเรียกดูจากเบาเซอร์

**ขอควรระวงั :** หามทําการดัดแปลง แกไข หรือเปลี่ยนแปลงโคดของ opentracker.in.th HTML code เปนอันขาด

#### **การใชบร การ ิ tracking สําหรับหนาท ี่มการต ี ิดตงรั้ ะบบรกษา ั ความปลอดภัย**

คุณสามารถใชบริการ tracking หนาของเว็บไซตที่มีการติดตั้งระบบรักษาความปลอดภัยไดเชนกัน เพียงแคคุณทําการ ใส javascript code นี้ <script defer src="https://server10.opentracker.net/?site=www.mysite.com"> </script> ในหนาของเว็บไซตของคุณที่มีการติดตั้งระบบรักษาความปลอดภัย

ระบบของ SSL data จะทำการส่งข้อมูลไปที่ระบบของเซิร์ฟเวอร์ที่มีการป้องกันรักษาความปลอดภัย เพราะฉะนั้น จึงทำ ่ ให้บริการ tracking จัดแสดงข้อมูลและสถิติต่างๆของหน้าเว็บไซต์ที่มีการติดตั้งระบบรักษาความปลอดภัยช้ากว่าหน้า เว็บไซตที่ไมมีการติดตั้งระบบรักษาความปลอดภัยประมาณ 10 นาที

**ขอควรระวงั :** หนาเว็บไซตที่ที่มีติดตั้งระบบรักษาความปลอดภัยจะตองใสเปน **https** ซึ่ง javascript code ทั่วไปจะ ใชเปน http และคุณตองทําการตรวจสอบ javascript code ใหแนใจดวยวาคุณไดทําการเปลี่ยนคําวา **" mysite "** ที่ อยูใน javascript code ที่เราจัดสงไปเปนชื่อ **url** ของคุณเรียบรอยแลว

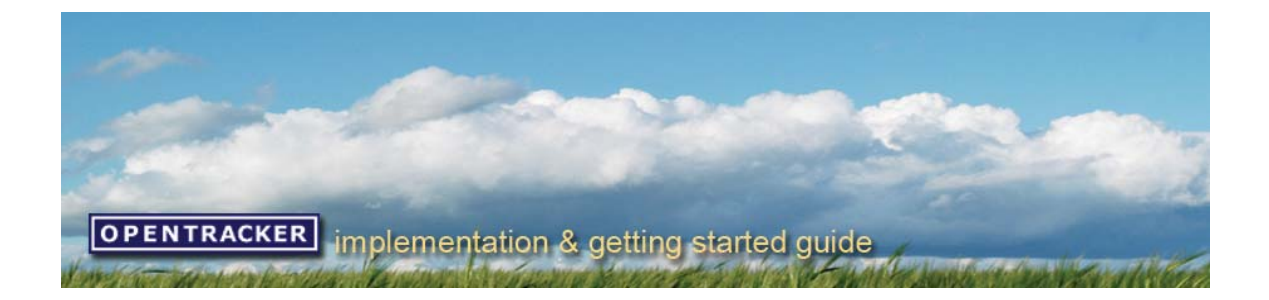

# **ขั้นตอนท 4 ี่ อพโ ั หลดหนาเว บไซ ็ ตที่ไดรบกา ั รติดตั้ง javascript code เรียบรอยแล ว**

้หลังจากที่คุณทำการติดตั้ง javascript code ในหน้าเว็บไซต์ทุกหน้าที่คุณต้องการจะใช้บริการ tracking แล้ว คุณ ้จะต้องทำการอัพโหลดหน้าเว็บไซต์เหล่านั้นด้วยโปรแกรม FTP เสียก่อน คุณจึงจะสามารถเข้าใช้บริการ tracking ได้ ใน ึกรณีที่คุณไม่มีโปรแกรม FTP คุณสามารถดาว์นโหลดโปรแกรมดังกล่าวจาก [www.cnet.com](http://www.cnet.com/) มาใช้โดยไม่ต้องเสีย ี่ค่าใช้จ่ายใดๆ และในกรณีที่คุณมีปัญหาหรือข้อสงสัยในการอัพโหลดหน้าเว็บไซต์ เราขอแนะนำให้คุณสอบถามไปยัง ผูออกแบบเว็บไซต webmaster ผูใหบริการเชาพื้นที่เว็บไซต (hosting) หรือผูใหบริการอินเทอรเน็ตของคุณ ซึ่งบุคคล ี่ ดังกล่าวจะเป็นบุคคลที่สามารถแก้ไขปัญหาดังกล่าวได้เป็นอย่างดี

ในกรณีที่คุณมีปญหาหรือขอสงสัยเพิ่มเติมเกี่ยวกับการติดตั้ง javascript code คุณสามารถคนหาวิธการแก ี ไขไดที่หนา เว็บไซตคําถามเกี่ยวกับการติดตั้ง javascript code หรือติดตอเราโดยตรงตามชองทางการสื่อสารที่ปรากฏอยูในเว็บไซต [www.opentracker.in.th](http://www.opentracker.in.th/)

## **ขั้นตอนท 5 ี่ เขาสูเว็บไซตขอ ง Opentracker เพื่อเขาส ระู บบ**

หลังจากคุณทําการติดตั้ง javascript code ในหนาเว็บไซตทุกหนาที่คุณตองการจะใชบริการ tracking และอัพโหลด หนาเว็บไซตเหลานั้นดวยโปรแกรม FTP เรียบรอยแลว คุณสามารถเขาสูระบบเพื่อตรวจสอบขอมูลและสถิติตางๆของ เว็บไซตของคุณจากบริการ tracking ไดทันที

**หมายเหตุ :** บริการ tracking จะไมสามารถทําการจัดแสดงขอมูลและสถิติตางๆของเว็บไซตไดจนกวาจะมีผูเขาชม เว็บไซต์รายแรกเข้ามาชมเว็บไซต์ของคุณและบริการ tracking จะไม่สามารถทำการจัดแสดงข้อมูลและสถิติต่างๆของ ี เว็บไซต์ตามช่วงเวลาที่คุณกำหนด (เช่น ภายใน 24 ชั่วโมง) ไว้ได้หากยังไม่ครบกำหนดของช่วงเวลาดังกล่าว

คุณสามารถเขาชมนโยบายคุมครองสิทธิสวนบุคคลและเงื่อนไขการใหบริการ tracking ของเราไดที่ [http://www.opentracker.in.th](http://www.opentracker.in.th/)

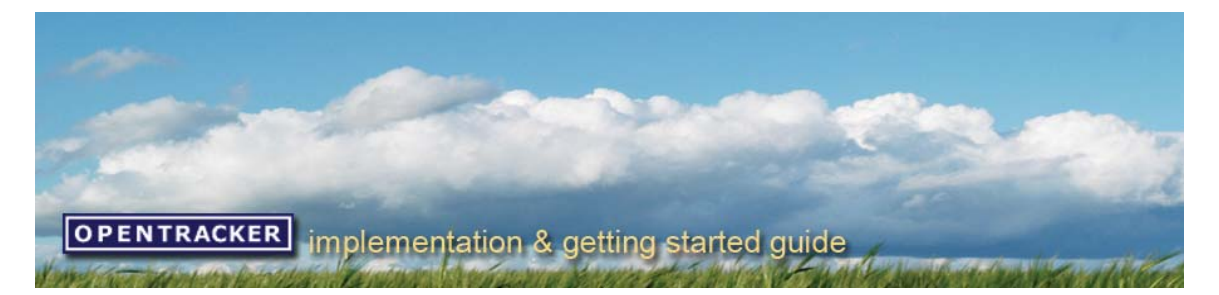

## **เริ่มตนวิเคราะหและครวจสอบขอม ูลและสถิติตางๆขอ งเว็บไซตท ี่ไดรบจั ากบริการ tracking**

### **หนาแรก**

หลังจากที่คุณเข้าส่ระบบ คุณจะพบข้อมูลและสถิติต่างๆของเว็บไซต์ในหน้าเว็บไซต์ "เริ่มต้น/สรุปสถิติการเข้าชม″

โดยที่บริการ tracking จะทําการแบงขอมูลและสถิติตางๆของเว็บไซตออกเปน 5 หมวดหมู ดังนี้ :

**วิเคราะหการเขาชม ผูเขาชมเว็บไซต สถิติที่มีความนยมส ิ ูงสุด ที่มาของแหลงขอมูล ขอมูลทางเทคนิค**

ผูใชสามารถคลิกเลือกภาษาในการแสดงผลตามที่ตองการไดที่ไอคอนรูปธงชาติ

ผู้ใช้สามารถคลิกเลือกชมข้อมูลและสถิติต่างๆของเว็บไซต์ตามที่ต้องการได้ที่ ``เว็บไซต์ที่เลือก″ (เฉพาะในกรณีที่ผู้ใช้มี เว็บไซตที่ใชบริการ tracking มากกวา 1 เว็บไซต)

ิพรัอมกันนี้ เราจะอธิบายเมนูการใช้งานในส่วนของ ``การกำหนดค่าการใช้งาน″ อย่างละเอียดให้กับคุณได้ทราบอีกด้วย หลังจากที่เราได้อธิบายเมนูการใช้งานของหน้าเว็บไซต์ ``เริ่มต้น/สรุปสถิติการเข้าชม″เสร็จเรียบร้อยแล้ว

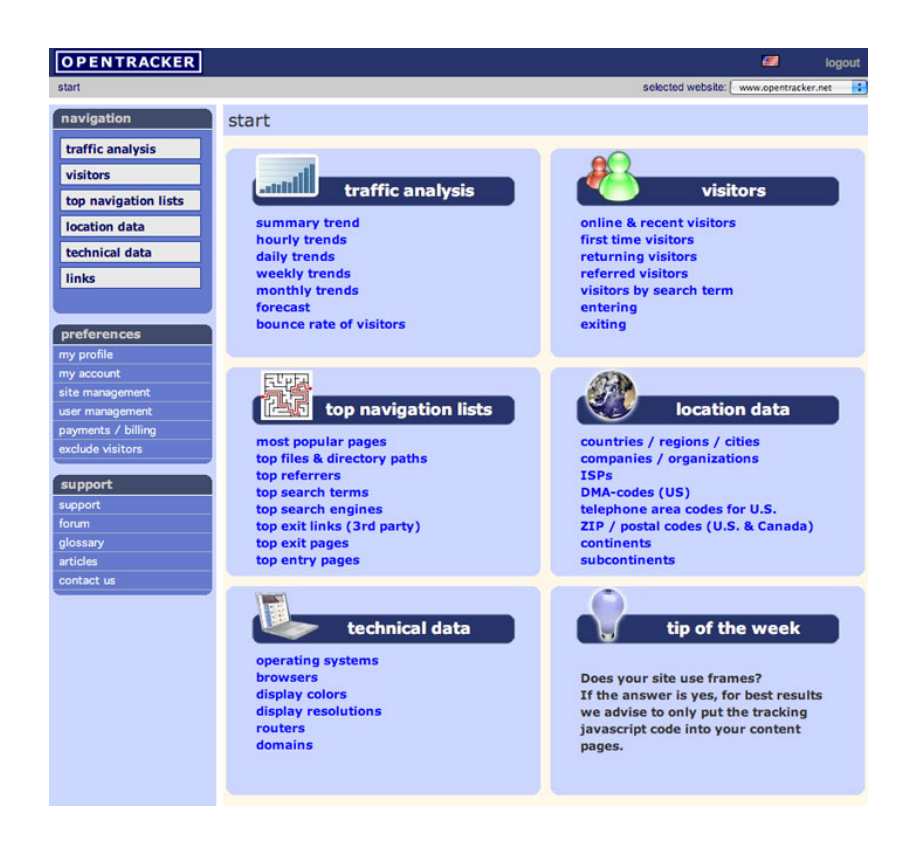

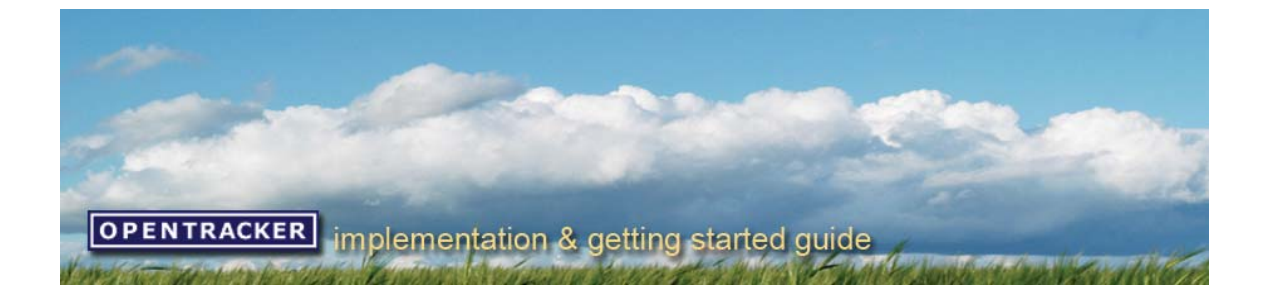

#### **วิเคราะหการเข าชม**

บริการ tracking สามารถจัดแสดงข้อมูลและสถิติต่างๆของเว็บไซต์ในส่วนของ ``วิเคราะห์การเข้าชม″ ได้อย่าง หลากหลายช่วงเวลา ไม่ว่าจะเป็น 1 ชั่วโมง, 1 วัน, 1 สัปดาห์, 1 เดือนหรือ 1 ปี พร้อมกันนี้ คณยังสามารถทำการ ดาวนโหลดขอมูลดังกลาวในรูปแบบ Excel ไดอีกดวย

็นอกจากนี้ คุณยังสามารถคลิกที่ "กำหนดช่วงเวลา″ (ด้านล่างปฏิทิน) เพื่อกำหนดช่วงเวลาในจัดแสดงข้อมูล และสถิติตางๆของเว็บไซตตามที่คุณตองตองการอีกดวย

ยกตัวอย่าง เช่น ถ้าคุณต้องการตรวจสอบข้อมูลและสถิติต่างๆของเว็บไซต์ของวันนี้เพียงวันเดียว คุณก็ทำการ คลิกที่ "หนึ่งวัน" หลังจากนั้น บรการ ิ tracking ก็จะทําการจัดแสดงขอมูลและสถิติตางๆของเว็บไซตของวันนี้ใหคุณได ิทราบข้อมูลและสถิติต่างๆของเว็บไซต์ในส่วนของ ``วิเคราะห์การเข้าชม″ จะทำให้คณได้เห็นภาพรวมของการเข้าชม เว็บไซตที่ชัดเจนยิ่งขึ้น เชน จํานวนผูเขาชมเว็บไซตที่ไมซ้ํากัน, จํานวนผูเขาชมเว็บไซตรายเดิม, จํานวนหนาเว็บไซตที่ ็ได้รับการเข้าชม, จำนวนหน้าเว็บไซต์เฉลี่ยที่ได้รับการเข้าชมต่อผัเข้าชมเว็บไซต์ 1 ราย,เวลาเฉลี่ยที่ใช้ในการเข้าชมต่อ ผูเขาชมเว็บไซต 1 รายและเปอรเซ็นตของการเขาชมเว็บไซตดวยการอางถึงผานลงคิ เปนตน

พรอมกันนี้คุณยังสามารถเขาชม "การคาดการณลวงหนา" และ "อัตราการออกจากเว็บไซต" เพื่อประมาณ การณจํานวนผูเขาชมเว็บไซตลวงหนาและตรวจสอบอัตราการออกจากเว็บไซตของผูเขาชมเว็บไซตไดอีกดวย โดยที่ บริการ tracking จะทําการจัดแสดงขอมูลและสถิติตางๆ ดังกลาวในรูปแบบกราฟกที่งายตอการเขาใจ

#### **ผูเขาชมเว ็บไซต**

บริการ tracking จะทําการจัดแสดงขอมูลและสถิติตางๆของเว็บไซตในสวนของ "ผูเขาชมเว็บไซต" อยาง ละเอียดในรูปแบบเส้นทางการเข้าชมเว็บไซต์เพื่อที่จะทำให้คุณได้ทราบว่า ผู้เข้าชมเว็บไซต์ของคุณ คือ ใคร โดยจะใช้ ไอคอนรูปคนเป็นตัวแทนของผู้เข้าชมเว็บไซต์แต่ละราย (ไอคอนเป็นสีแดง แสดงว่า ผู้เข้าชมเว็บไซต์รายนั้นเลิกการใช้ ึงาน, ไอคอนเป็นสีเขียวเข้ม แสดงว่า ผู้เข้าชมเว็บไซต์ราบนั้นกำลังใช้งาน, ไอคอนเป็นสีเขียวอ่อน แสดงว่า ผู้เข้าชม เว็บไซตราบนั้นไมมีการใชงานเปนเวลา 3 นาที) เมื่อคุณคลิกที่ไอคอนดังกลาว คุณก็จะไดทราบเสนทางการเขาชม เว็บไซต์ของผู้เข้าชมเว็บไซต์รายนั้นๆ ซึ่งเส้นทางการเข้าชมเว็บไซต์ของผู้เข้าชมเว็บไซต์จะทำให้คุณได้ทราบว่า ผู้เข้า ิชมเว็บไซต์รายนั้นเป็นผู้เข้าชมเว็บไซต์รายใหม่หรือเป็นผู้เข้าชมเว็บไซต์รายเดิม, ใช้คำค้นหาเว็บไซต์หรือคีย์เวิร์ดคำใด ในการคันหาเว็บไซต์, เข้าชมหน้าเว็บไซต์หน้าใดบ้าง, เข้าชมหน้าเว็บไซต์หน้าใดเป็นหน้าแรกและหน้าสุดท้าย, ใช้ เวลาในการเขาชมเว็บไซตนานเทาใด, เขาชมหนาเว็บไซตทั้งหมดกี่หนา นอกจากนี้คุณยังจะสามารถทราบถึงขอมูล ทางประชากรศาสตรของผูเขาชมเว็บไซตรายนั้นๆอีกดวย เชน เขต/เมือง, จังหวัด/รัฐ/มลรัฐ,รหัสพื้นที่ (เฉพาะใน ประเทศสหรัฐอเมริกาตอนเหนือ), รหัสไปรษณีย์, ประเทศ, ชื่อผู้ให้บริการอินเทอร์เน็ตและชื่อบริษัท เป็นต้น

### **สถิติที่มีความนิยมสูงสุด**

บริการ tracking จะทําการจัดแสดงขอมูลและสถิติตางๆของเว็บไซตในสวนของ "สถิติที่มีความนิยมสูงสุด" เพื่อที่จะทําใหคุณไดทราบวา องคประกอบสวนใดของเว็บไซตคุณที่ไดรับความนิยมสูงสุดจากผูเขาชมเว็บไซต ยกตัวอย่าง เช่น หน้าเว็บไซต์แรก, หน้าเว็บไซต์สดท้าย, คำค้นหาเว็บไซต์หรือคีย์เวิร์ด, ลิงค์ที่อ้างอิงถึงเว็บไซต์และ Search Engine เปนตน

โดยที่บริการ tracking จะทำการจัดแสดงข้อมูลและสถิติต่างๆของเว็บไซต์ในส่วนของ ``สถิติที่มีความนิยม สงสด″ โดยใช้ลกศรแทนความนิยมที่เพิ่มขึ้นหรือลดลงของผู้เขาชมเว็บไซต์ (ลกศรสีเขียว แสดงว่า องค์ประกอบของ เว็บไซตคุณในสวนนั้นไดรับความนิยมเพิ่มขึ้นจากผูเขาชมเว็บไซต, ลูกศรสีแดง แสดงวา องคประกอบของเว็บไซตคุณ ในสวนนั้นไดรับความนิยมลดลงจากผูเขาชมเว็บไซต)

#### **ที่มาของแหลงข อมูล**

บริการ tracking จะทําการจัดแสดงขอมูลและสถิติตางๆของเว็บไซตในสวนของ "ที่มาของแหลงขอมูล" เพื่อที่จะทำให้คุณได้ทราบถึงข้อมูลทางดันประชากรศาสตร์ของผู้เข้าเว็บไซต์อย่างละเอียด เช่น เขต/เมือง, จังหวัด/รัฐ/ มลรัฐ,รหัสพื้นที่ (เฉพาะในประเทศสหรัฐอเมริกาตอนเหนือ), รหัสไปรษณีย, ประเทศ, ชื่อผูใหบริการอินเทอรเน็ตและชื่อ บริษัท เปนตน ซึ่งขอมูลดังกลาวจะทําใหคุณไดทราบวา ผูเขาชมเว็บไซตของคุณมาจากที่ใดบางนั่นเอง

#### **ขอมูลทางเทคนิค**

ู้บริการ tracking จะทำการจัดแสดงข้อมูลและสถิติต่างๆของเว็บไซต์ในส่วนของ ``ข้อมูลทางเทคนิค″ เพื่อที่จะ ทำให้คุณได้ทราบถึงข้อมูลทางเทคนิคต่างๆของผู้เข้าเว็บไซต์อย่างละเอียด เช่น browser, router, domain, ระบบปฏิบัติการและความละเอียดของจอภาพของเครื่องคอมพิวเตอร์ เป็นต้น

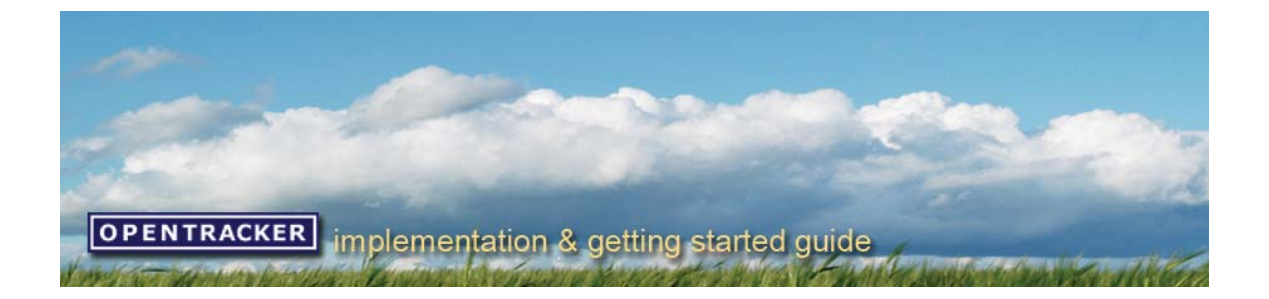

### **การกาหน ํ ดคากา รใชงาน**

### **ขอมูลของผูใช**

# **ผูใชสามารถทาสํ ิ่งตอไ ปนี้ได :**

- 1. ผู้ใช้สามารถเลือกใช้ภาษาในการจัดแสดงข้อมูลและสถิติต่างๆของเว็บไซต์ตามที่ต้องการได้
- 2. ผูใชสามารถกําหนดคาการแสดงเวลาในการตรวจสอบขอมูลและสถิติตางๆของเว็บไซตตามที่ตองการได
- 3. ผูใชสามารถเปลี่ยนแปลงรหัสผานได
- 4. ผูใชสามารถเปลี่ยนแปลงอีเมลได
- 5. ผูใชสามารถเลือกปลี่ยนแปลงรูปแบบการจัดแสดงขอมูลและสถิติตางๆของเว็บไซตเปในรูปแบบ Ms Excel ได

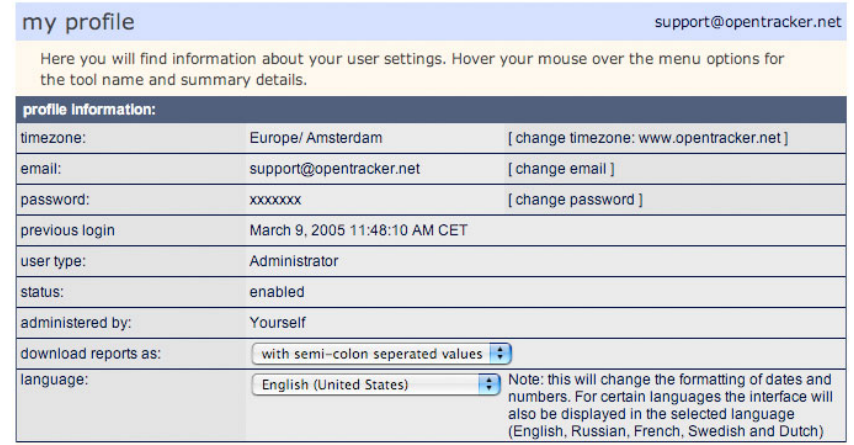

### **ขอมูล account**

#### **ในกรณที ี่คณเ ุ ปนผูดูแลเว็บไซตคณุ จะสามารถตรวจสอบและชาระ ํ คาบ รกาิ ร tracking ไดในหนา เว็บไซตนี้**

็นอกจากนี้ คุณยังจะสามารถเข้าส่หน้าเว็บไซต์ "การจัดการผู้ใช้″ เพื่อทำการเพิ่มหรือลบผู้ใช้ รวมทั้งสามารถทำการ จัดสง javascript code ใหกับตนเองอีกครั้งเมื่อคุณลืมหรือทํา javascript code หายไดอีกดวย

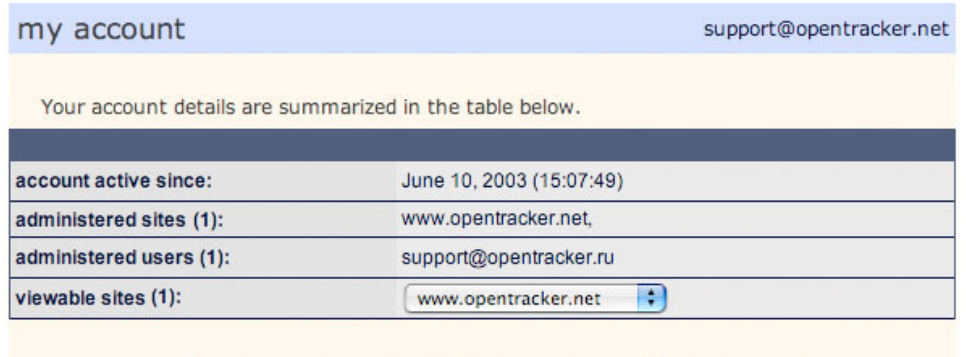

start | forum | support | copyright 2005 Opentracker | terms of use | privacy policy

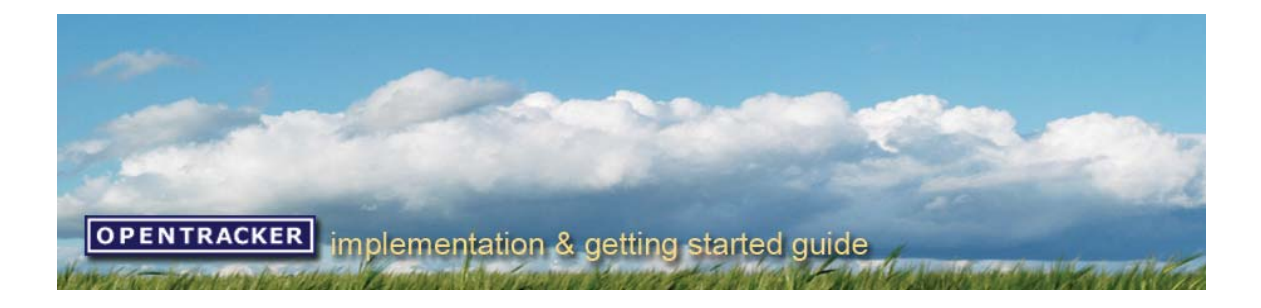

### **การจัดการเว็บไซต**

ในกรณีที่คุณลืมหรือทำ javascript code หายและคุณต้องการที่จะให้เราทำการจัดส่ง javascript code ให้คุณอีกครั้ง ์ คุณเพียงเข้าไปที่หน้าเว็บไซต์ *"*การจัดการเว็บไซต์″ แล้วคลิกที่ไอคอนรูปวงกลมสีเขียวหรือสีแดงของเว็บไซต์ที่คุณลืม หรือทำ javascript code หาย เราจะทำการจัดส่ง javascript code ให้คุณอีกครั้งในทันที

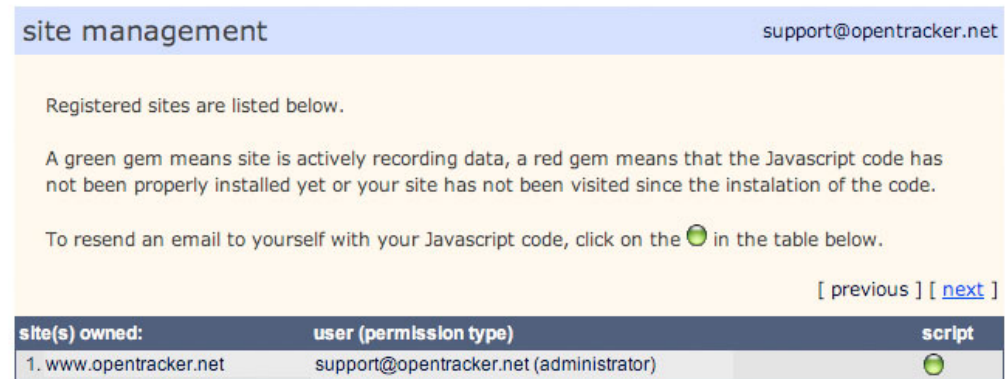

## **การจดกั ารผูใช**

เราสามารถแบงผูใชบริการ tracking เปน 3 ประเภทดวยกัน คือ

- 1. ผูใชทั่วไป : ผูใชที่สามารถเขาชมขอมูลและสถิติตางๆของเว็บไซตไดเพียงอยางเดียว
- ่ 2. ผู้ใช้ที่มีสิทธิพิเศษ : ผู้ใช้ที่สามารถเข้าชมข้อมูลและสถิติต่างๆของเว็บไซต์และเพิ่มหรือลบผู้ใช้ราย ใหมได
- 3. ผู้ดูแลเว็บไซต์ : ผู้ที่เป็นเจ้าของ account ซึ่งสามารถเข้าชมข้อมูลและสถิติต่างๆของเว็บไซต์ เพิ่ม หรือลบผูใชรายใหมและผูใชพิเศษ รวมทั้งยังสามารถเพิ่มเว็บไซตใน account ของตนเองไดอีกดวย

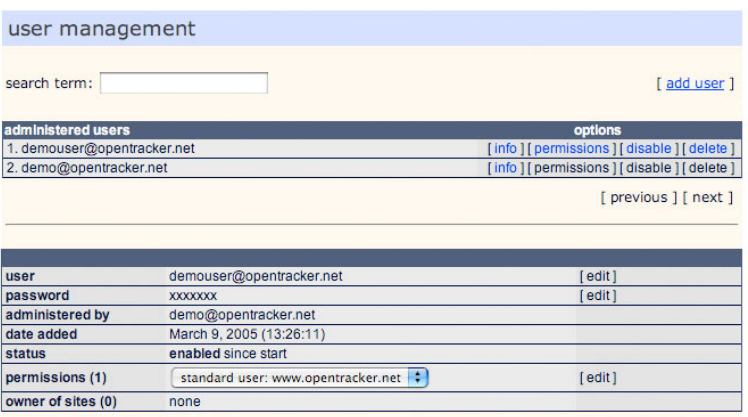

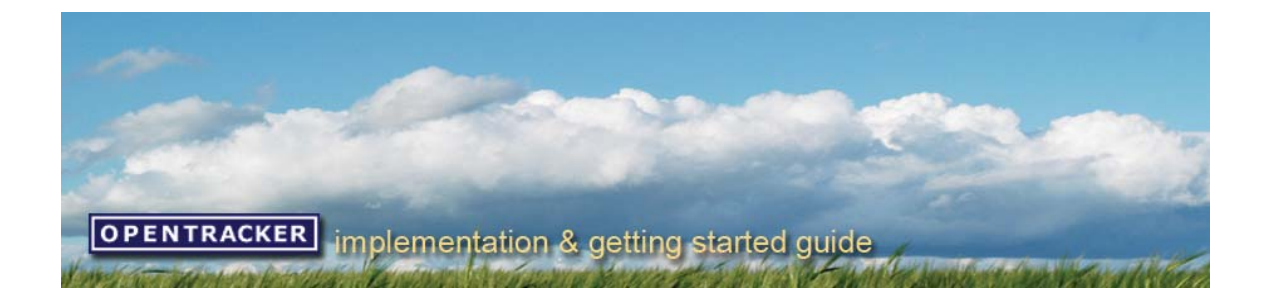

## **การยกเวนผูเขาชมเวบไซ ็ ต**

"การการยกเวนผูเขาชมเว็บไซต" เปนคุณสมบัติอีกประการหนึ่งของบริการ tracking ที่มีประโยชนตอผูใชบริการ tracking หรือผูรวมงานของผูใชบริการ tracking ที่ตองเขาชมเว็บไซตของคุณเองอยางบอยครั้งจนอาจมีผลตอสถิติ การเขาชมของเวบไซต ็ เพราะเมื่อผูใชบริการ tracking ทําการยกเวนหมายเลข ip address ของเครื่องคอมพิวเตอรของ ตนเอง บริการ tracking ก็จะไมทําการจัดเก็บขอมูลและสถิติตางๆที่เกิดจากการกระทําของหมายเลข ip address ของ เครื่องคอมพิวเตอรนั้นๆ

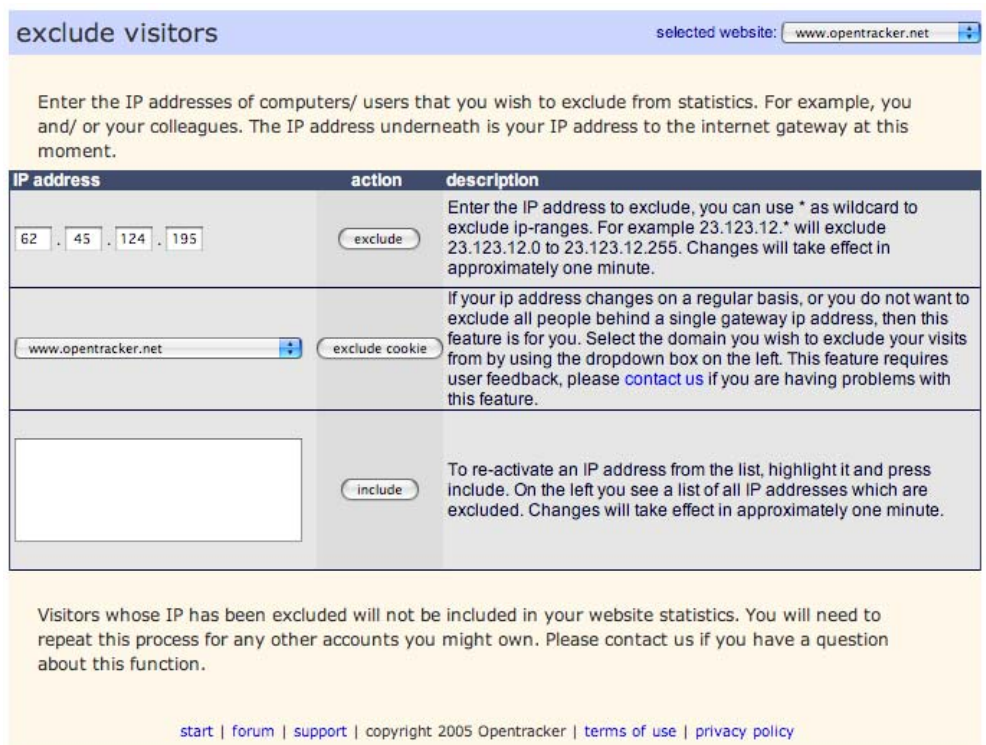

คู่มือการใช้บริการ tracking เวอร์ชั่น 2.0 / ปรับปรุงครั้งล่าสุดเมื่อ 25-03-2005 / สงวนลิขสิทธิ์โดยบริษัทวิชัวล์ ออเร<sub>ั</sub>นท์ จำกัด